# **NCH Software Inventoria Logiciel de Gestion des Stocks**

Ce manuel a été créé pour être utilisé avec

Inventoria Logiciel de Gestion des Stocks Version 11.xx

©NCH Software

### **Support technique**

Si vous rencontrez des difficultés lors de l'utilisation de Inventoria Logiciel de Gestion des Stocks, veuillez lire les explications sur le sujet de votre choix avant de nous demander de l'aide. Si votre problème n'est pas évoqué dans ce manuel veuillez vous reporter au soutien technique en ligne Inventoria Logiciel de Gestion des Stocks mis à jour sur

### www.nchsoftware.com/inventory/fr/support.html.

Si ceci n'est pas suffisant pour résoudre votre problème, vous pouvez alors contacter notre service de soutien technique dont vous trouverez les coordonnées sur cette page.

### **Suggestions relatives aux programmes**

Si vous désirez suggérer des améliorations à Inventoria Logiciel de Gestion des Stocks ou tout autre programme, veuillez contacter nos programmeurs en cliquant sur le lien www.nch.com.au

# **Inventoria Logiciel de Gestion des Stocks**

# **Contenu**

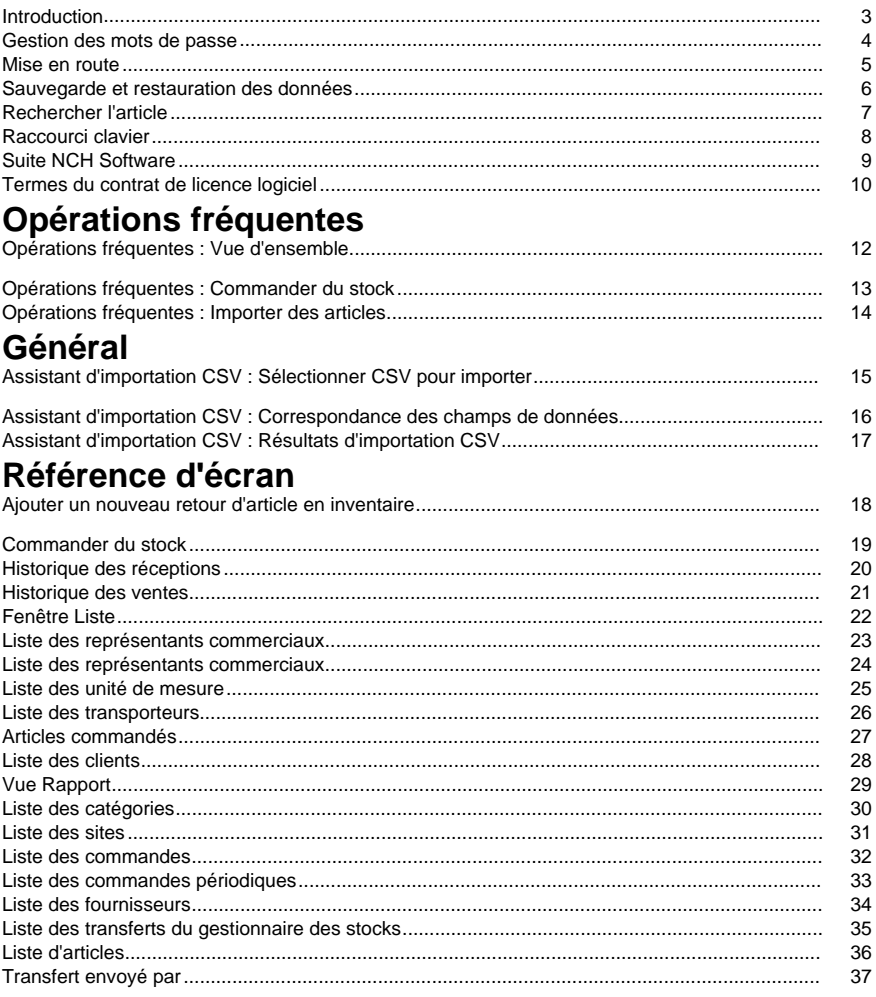

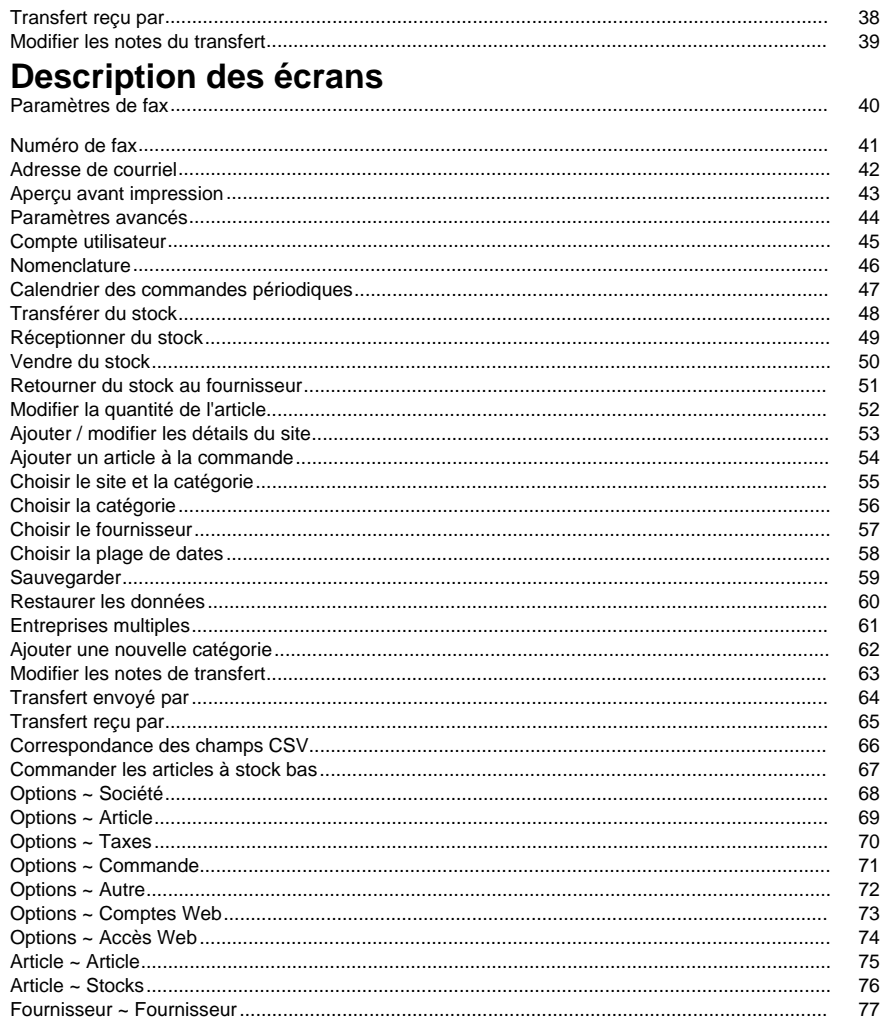

 $\sim$ 

78

79

# **Introduction**

Nous vous remercions d'avoir installé Inventoria.

Inventoria est un logiciel de gestion des stocks professionnel pour Windows et Mac OS X, qui permet de gérer les stocks sur un ou plusieurs sites.

### **Fonctionnalités**

- Interface simple et facile à utiliser
- Surveillez les niveaux de stock, les coûts et les moyennes avec des rapports faciles à créer
- Définir des avertissements de stock de bas niveau afin de savoir quand passer une nouvelle commande
- Transférez du stock entre les sites en quelques clics
- Maintenir une base de données des fournisseurs et des clients
- Regroupez les articles courants en catégories pour faciliter la gestion des stocks
- Créez des bons de commande et envoyez-les directement par e-mail à vos fournisseurs
- Configurez des commandes récurrentes et faites-les envoyer automatiquement
- Ajouter des notes, des URL et des photos à la description de l'élément
- Scanner les codes-barres
- Voir l'historique des produits sur les articles reçus ou vendus

#### **Configuration requise**

- Windows 98/2000/XP/2003/Vista/7/8/10
- Connexion Internet (pour l'envoi des rapports par courriel)
- Imprimante (pour imprimer les rapports)

### **Gestion des mots de passe**

### **Comment modifier votre mot de passe**

- 1. D'abord, ouvrez une session sur votre compte et cliquez sur le lien « Modifier le mot de passe » dans la page principale.
- 2. Entrez le mot de passe actuel.
- 3. Entrez le nouveau mot de passe que vous souhaitez utiliser.
- 4. Entrez une nouvelle fois le nouveau mot de passe pour le confirmer.
- 5. Cliquez sur OK pour terminer.

### **Récupérez votre mot de passe.**

Cliquez simplement sur le lien « Mot de passe oublié » sur la page d'ouverture de session, entrez votre adresse de courriel et cliquez sur OK. Un courriel contenant votre nouveau mot de passe sera envoyé à votre adresse de courriel. Pour des raisons de sécurité, votre mot de passe sera réinitialisé chaque fois que vous le récupérerez.

### **Mise en route**

Après l'installation initiale d'Inventoria, l'assistant de démarrage s'exécute. Un message s'affichera alors pour vous inviter à entrer la raison sociale (nom) de votre entreprise, qui s'affichera dans la partie supérieure de tous vos rapports.

Après l'exécution de l'assistant de démarrage, vous pouvez procéder à l'ajout, à l'achat et à la vente d'articles. Toutes les valeurs par défaut devraient être « prêtes à l'emploi ». Cliquez sur le bouton Ajouter un nouvel article pour ajouter votre premier article à titre d'essai.

Après avoir ajouté votre premier article d'essai, vous pouvez revenir en arrière et régler Inventoria à l'aide de la fenêtre Options de configuration (dans le menu Outils). Cela permet de paramétrer davantage de détails sur votre entreprise, les taux de taxes en vigueur, etc.

### **Sauvegarde et restauration des données**

Il est essentiel de sauvegarder souvent vos données Inventoria pour anticiper les pertes éventuelles de données. Inventoria propose plusieurs options de sauvegarde de vos données et permet de restaurer facilement vos données lorsque vous en avez besoin.

Pour sauvegarder les données, cliquez sur le menu **Outils** et sélectionnez **Sauvegarder les données.** Sélectionnez une méthode de sauvegarde en fonction de la manière par laquelle vous souhaitez accéder aux données ultérieurement.

Pour restaurer les données, cliquez sur le menu **Outils** et sélectionnez **Restaurer les données.** Confirmez que vous souhaitez restaurer et recherchez l'emplacement de votre fichier de sauvegarde.

Voir aussi :

● Sauvegarder dans la rubrique Références d'écrans

# **Rechercher l'article**

Utilisez cette fenêtre pour rechercher un article dans la liste. Pour ouvrir la boîte de dialogue Rechercher un article, sélectionnez **Rechercher l'article** dans le menu Stock ou appuyez sur Ctrl+F.

Vous pouvez trouver un article en tapant un code ou une description dans la fenêtre Rechercher un article.

Si le premier article renvoyé dans la liste ne correspond pas à ce que vous recherchez, vous pouvez passer à l'article suivant dans la liste en sélectionnant **Rechercher l'article suivant** dans le menu Stock ou en appuyant sur la touche F3 sur le clavier.

# **Raccourci clavier**

La liste suivante contient les raccourcis vers les tâches les plus fréquentes utilisées dans Inventoria :

- Nouvel article **Ctrl+N**
- Modifier l'article **Ctrl+E**
- Dupliquer l'article **Ctrl+D**
- Supprimer les articles **Suppr**
- Rechercher l'article **Ctrl+F**
- Rechercher l'article suivant **F3**
- Ouvrir l'accès Web **Ctrl+W**
- Accéder aux Options du programme **Ctrl+O**
- Ouvrir la documentation d'aide **F1**
- Quitter (Désactiver) Inventoria **Alt+F4**

# **Suite NCH Software**

C'est un moyen utile de parcourir tous les logiciels disponibles de NCH Software Vous pouvez voir un ensemble de produits par type comme audio, vidéo et ainsi de suite et voir le produit. De là, vous pouvez essayer le produit et il va se télécharger et s'installer pour vous permettre d'en faire l'essai. Si le programme est déjà installé, vous pouvez cliquer sur "exécuter maintenant" et il s'exécutera pour vous.

Il existe aussi une liste de fonctionnalités pour les produits dans la liste. Cliquez sur une fonction, comme "éditer un fichier vidéo", pour installer un produit avec cette capacité.

### **Explorer**

Recherchez dans notre site web des produits correspondants à tous les mots-clé que vous avez entrés.

#### **Consulter nos autres logiciels**

Parcourez notre site web pour plus de logiciels.

#### **S'abonner à notre bulletin d'informations**

Vous pouvez vous abonner à notre bulletin pour les annonces de nouvelles versions et de rabais. Vous pouvez vous désabonner à tout moment.

#### **Consulter les dernières remises sur achat**

Découvrez les dernières offres et remises que nous offrons pour l'achat de nos produits.

### **Termes du contrat de licence logiciel**

Nous avons pour but de fournir une expérience positive à nos utilisateurs avec nos logiciels. Nous vous l'offrons sur la base que vous acceptiez notre Contrat de Licence et d'Utilisateur Final (CLUF).

Ce CLUF limite nos responsabilités et est gouverné par un Accord d'Arbitrage et un Accord de Site. Veuillez lire les informations ci-dessous puisqu'elles pourraient affecter vos droits.

1. Les copyrights de ce logiciel et de toute oeuvre audio ou visuelle distribuée avec le logiciel sont la propriété de NCH Software et de ses propriétaires respectifs indiqués dans la fenêtre À propos. Tous droits réservés. La licence permettant l'installation de ce logiciel et de tout logiciel groupé avec ce logiciel ou installé à la demande depuis ce logiciel n'est accordée qu'en accord avec ces conditions. Ces droits d'auteur ne s'appliquent pas aux œuvres créatives créées par vous, l'utilisateur.

2. Par l'installation, l'utilisation ou la distribution de ce logiciel, vous, en votre propre nom et au nom de votre employeur ou de votre société, acceptez ces termes. Si vous n'acceptez pas ces termes, vous ne pouvez pas utiliser, copier, transmettre, distribuer ou installer ce logiciel - vous devez le retourner au lieu d'achat dans les 14 jours pour obtenir un remboursement total.

3. Ce logiciel, ainsi que tous les fichiers, données et supports associés, sont distribués « en l'état » et sans garantie de tout ordre, explicite ou implicite, sauf lorsque la Loi l'exige. Si vous avez l'intention de vous servir de ce logiciel pour des opérations critiques, vous devez le tester complètement avant de l'utiliser, installer des systèmes redondants et assumer tout risque éventuel.

4. Nous déclinons toute responsabilité pour toute perte résultant de l'utilisation de ce logiciel, y compris, mais pas exclusivement, toute perte spéciale, fortuite ou consécutive. Votre unique recours en cas de plainte contre nous se limite au remboursement complet du montant payé pour l'achat du logiciel.

5. Vous n'avez pas l'autorisation d'utiliser ce logiciel dans toute circonstance où une panne de ce logiciel risquerait d'entraîner des dommages corporels ou des pertes de vie(s) humaine(s). Vous n'avez pas l'autorisation d'utiliser ce logiciel si vous ne faites pas régulièrement une sauvegarde de votre ordinateur, ou si vous ne possédez pas d'antivirus et de pare-feu installés sur l'ordinateur, ou si vous conservez des données cryptées sur votre ordinateur. Vous acceptez de nous exonérer de toute plainte portant sur une utilisation non autorisée de cette nature.

6. Vous pouvez copier ou distribuer le fichier d'installation de ce logiciel dans sa forme complète et non modifiée, mais vous ne pouvez en aucune circonstance distribuer de code d'inscription de logiciel pour aucun de nos programmes sans autorisation écrite. Dans l'éventualité où vous procéderiez à la distribution de code d'inscription de logiciel, vous seriez dans l'obligation légale de payer le prix d'achat total pour chaque emplacement où l'utilisation non autorisée se produirait.

7. L'utilisation des statistiques collectées par le logiciel est soumise à la Déclaration de confidentialité de NCH Software, qui autorise la collecte automatique et anonyme des statistiques d'utilisation dans certaines circonstances limitées.

8. Choix de législation Si vous résidez aux États-Unis, votre relation est avec NCH Software, Inc, une entreprise des États-Unis, et cet accord est gouverné par les lois du Colorado. Si vous résidez ailleurs dans le monde à l'extérieur des États-Unis, votre relation est avec NCH Software Pty Ltd, une entreprise Australienne, et cet accord est gouverné par les lois et les tribunaux du Territoire de la capitale australienne (Australian Capital Territory). De telles courts ont une juridiction continue et exclusive sur n'importe quelle dispute entre vous et nous, peu importe la nature de la dite dispute.

9. Clients des États-Unis seulement: Accord d'arbitrage et recours collectif: Si vous résidez aux États-Unis, NCH Software et vous acceptez d'arbitrer toute dispute et réclamation entre nous en accord avec les règles inscrites dans la version anglaise de ces termes ici:

https://www.nch.com.au/general/legal.html. VEUILLEZ LES LIRE TRÈS ATTENTIVEMENT. CECI POURRAIT AFFECTER VOS DROITS. En ces termes, VOUS ET NCH ACCEPTEZ QUE CHACUN PUISSE APPORTER DES RÉCLAMATIONS CONTRE L'AUTRE SEULEMENT EN VOTRE ET SES CAPACITÉS INDIVIDUELLES, ET NON COMME UN PLAIGNANT OU MEMBRE DE CLASSE DE COLLECTIVE OU PROCÉDURE REPRÉSENTATIVE.

### **Opérations fréquentes - Opérations fréquentes : Vue d'ensemble**

Ajouter un nouvel article Cliquez sur Ajouter un nouvel article dans la fenêtre principale. Entrez le code d'article, ainsi que sa description, son prix et son coût. Vous pouvez sélectionner un autre site et/ou une autre catégorie pour l'article. Vous pouvez entrer des quantités pour l'article. Lorsque tous les détails sont corrects, vous pouvez enregistrer l'article.

### **Opérations fréquentes - Opérations fréquentes : Commander du stock**

Commander du stock Cliquez sur Commander du stock dans la fenêtre principale. Entrez ou sélectionnez le nom du fournisseur. Cliquez sur le bouton Ajouter un article pour entrer les articles que vous souhaitez acheter. Vous pouvez sélectionner les codes d'articles dans la liste déroulante pour remplir automatiquement le reste des détails. Lorsque tous les détails sont corrects, vous avez plusieurs options :

- Enregistrer et Aperçu: Pour enregistrer afficher un aperçu de la commande.
- Enregistrer et imprimer : Pour envoyer la commande à l'imprimante.
- Enregistrer/envoyer courriel : Pour convertir la commande au format pdf et l'envoyer à l'adresse de courriel du client.
- Enregistrer et faxer : Pour envoyer la commande au numéro de fax du client.
- Enregistrer comme brouillon : Pour enregistrer la commande. Elle peut toujours être modifiée et envoyée plus tard.
- Enregistrer comme périodique : Pour enregistrer la commande avec un calendrier indiquant quand et à quelle fréquence elle doit être envoyée. Lorsque la date d'envoi de la commande arrive, Inventoria confirme d'abord que la commande doit être envoyée, puis l'envoie automatiquement en utilisant la dernière méthode employée (c'est-à-dire, Imprimer, Envoyer par courriel ou Faxer).

### **Opérations fréquentes - Opérations fréquentes : Importer des articles**

Importer les articles d'un fichier texte au format CSV Cliquez sur Importer les articles du format CSV dans la fenêtre principale. Entrez ou sélectionnez le nom du fichier.

Le fichier de texte d'entrée doit avoir le format CodeArticle, Description, Catégorie, Site, Quantité, Prix de revient, Prix de vente, Taxe.

Le champ de la taxe doit être laissé vide pour affecter la taxe par défaut à chaque article. Autrement, un nombre entier représente le type de taxe. Entrez 0 pour signifier « sans taxe » ou 1, 2 ou 3 pour sélectionner la taxe respective dans la boîte de dialogue Options -> Taxe.

#### **Prise en charge multilingue**

**Langues occidentales** - Si vous utilisez Excel, enregistrez votre fichier d'importation avec le type de fichier « CSV (délimité par des virgules) » ou « Texte unicode ».

**Langues orientales** - Si vous utilisez Excel, enregistrez votre fichier d'importation avec le type de fichier « Texte unicode ». Si vous utilisez OpenOffice, choisissez les caractères « Unicode (UTF-8) ».

### **Général - Assistant d'importation CSV : Sélectionner CSV pour importer**

### **Sélectionner CSV pour importer Fichier d'importation CSV**

Entrez le nom du fichier CSV contenant l'importation ou cliquez sur le bouton adjacent pour ouvrir une boîte de dialogue de navigation.

Un fichier CSV (valeurs séparées par des virgules) contient des données séparées par des virgules. De nombreuses applications de tableurs permettent à l'utilisateur d'enregistrer les données entrées au format CSV.

### **Général - Assistant d'importation CSV : Correspondance des champs de données**

### **Correspondance des champs de données**

Cette page de l'assistant fournit un moyen d'associer les titres de votre fichier CSV avec les champs pris en charge par Inventoria Logiciel de Gestion des Stocks.

Pour attribuer un titre à un champ donné, cliquez sur la cellule adjacente au champ. Une liste de titres non attribués s'affiche, dans laquelle vous pouvez sélectionner le titre que vous souhaitez attribuer.

### **Général - Assistant d'importation CSV : Résultats d'importation CSV**

### **Résultats d'importation CSV**

La page des résultats présente le nombre d'articles importés correctement, le nombre de lignes n'ayant pas pu être importées, ainsi que toutes les erreurs correspondantes générées pendant l'importation.

### **Référence d'écran - Ajouter un nouveau retour d'article en inventaire**

**Article :** Sélectionnez l'article de la commande. **Description :** Description de l'article (non modifiable). **Emplacement :** Emplacement de l'article. **Quantité de retour:** Quantité de l'article retourné. **Coût :** Coût de l'article.

# **Référence d'écran - Commander du stock**

Remplissez les détails de la commande.

### **Fournisseur de la commande**

Choisissez le fournisseur dans la liste déroulante.

### **Date d'émission**

Date d'émission de la commande.

### **Date de de réception prévue**

La date à laquelle vous prévoyez recevoir votre commande.

### **Taxes**

Taxes applicables à la commande.

#### **Expédier à (site) :**

Site où la commande doit être livrée.

### **Facturer à**

Les informations du responsable du règlement de la facture.

#### **Destinataire**

L'adresse du site d'expédition.

#### **N° réf. suivi**

Le numéro de référence de la commande.

### **Transporteur**

La compagnie ou le service utilisée pour l'expédition.

### **Articles de la commande**

Il s'agit de la liste d'articles présents sur la commande. Cliquez sur le bouton Ajouter pour ajouter un nouvel article ou double-cliquez dans la zone de la liste pour ajouter un article et cliquez sur des cellules différentes pour sélectionner d'autres valeurs pour l'article.

Cliquez sur Supprimer pour enlever un article de la liste.

### **Total**

Ceci correspond à l'affichage des taxes et du total. Si vous pensez que le calcul des taxes est erroné, veuillez consulter l'onglet Taxes de la fenêtre Options.

### **Enregistrer**

- Enregistrer et Aperçu: Pour enregistrer afficher un aperçu de la commande.
- Enregistrer et imprimer : Pour envoyer la commande à l'imprimante.
- Enregistrer/envoyer courriel : Pour convertir la commande au format pdf et l'envoyer à l'adresse de courriel du client.
- Enregistrer et faxer : Pour envoyer la commande au numéro de fax du client.
- Enregistrer comme brouillon : Pour enregistrer la commande. Elle peut toujours être modifiée et envoyée plus tard.
- Enregistrer comme périodique : Pour enregistrer la commande avec un calendrier indiquant quand et à quelle fréquence elle doit être envoyée. Lorsque la date d'envoi de la commande arrive, Inventoria confirme d'abord que la commande doit être envoyée, puis l'envoie automatiquement en utilisant la dernière méthode employée (c'est-à-dire, Imprimer, Envoyer par courriel ou Faxer).

### **Notes de commande**

Ces notes sont imprimées au bas de la commande.

#### **Notes internes**

Ces notes sont exclusivement réservées à un usage interne - elles ne sont pas imprimées sur la commande.

Les fonctionnalités Ajouter, Modifier et Supprimer ne sont pas accessibles aux utilisateurs aux privilèges d'affichage seul. De même, une fois une commande reçue, elle n'est plus modifiable.

# **Référence d'écran - Historique des réceptions**

Utilisez cette fenêtre pour afficher l'historique de réception des articles.

Vous pouvez utiliser les contrôles sous la barre d'outils pour filtrer l'historique par date, article, site ou par fournisseur.

Affichez l'article sélectionné en cliquant sur le bouton Article ou en appuyant sur les touches Ctrl-I.

Affichez une commande de l'article sélectionné en cliquant sur le bouton Ouvrir la commande dans la barre d'outils ou en appuyant sur les touches Ctrl-O.

Vous pouvez afficher, imprimer ou enregistrer le rapport en cliquant sur les boutons correspondants dans la barre d'outils.

# **Référence d'écran - Historique des ventes**

Utilisez cette fenêtre pour afficher l'historique de vente des articles.

Utilisez les contrôles sous la barre d'outils pour filtrer l'historique par date, article, site ou par client.

Affichez l'article sélectionné en cliquant sur le bouton Article ou en appuyant sur les touches Ctrl-I.

Vous pouvez afficher, imprimer ou enregistrer le rapport en cliquant sur les boutons correspondants dans la barre d'outils.

# **Référence d'écran - Fenêtre Liste**

Une fenêtre dans laquelle vous pouvez afficher tous les éléments d'un groupe (par exemple Représentants commerciaux, unités de mesure).

### **Sélectionner**

Vous pouvez sélectionner un nouvel élément en cliquant sur le bouton Sélectionner.

### **Ajouter**

Vous pouvez ajouter un nouvel élément en cliquant sur le bouton Ajouter.

### **Modifier**

Vous pouvez modifier un élément sélectionné en cliquant sur le bouton Modifier.

### **Supprimer**

Vous pouvez supprimer un élément sélectionné en cliquant sur le bouton Supprimer.

### **Référence d'écran - Liste des représentants commerciaux**

Une fenêtre dans laquelle vous pouvez afficher une liste de tous les représentants commerciaux.

### **Ajouter**

Vous pouvez ajouter un nouveau représentant commercial en cliquant sur le bouton Ajouter. **Modifier**

Vous pouvez modifier un représentant commercial sélectionné en cliquant sur le bouton Modifier.

### **Supprimer**

Vous pouvez supprimer un représentant commercial sélectionné en cliquant sur le bouton Supprimer.

### **Référence d'écran - Liste des représentants commerciaux**

Une fenêtre dans laquelle vous pouvez afficher une liste de tous les représentants commerciaux.

### **Sélectionner**

Vous pouvez sélectionner un nouveau représentant commercial en cliquant sur le bouton Sélectionner.

### **Ajouter**

Vous pouvez ajouter un nouveau représentant commercial en cliquant sur le bouton Ajouter. **Modifier**

Vous pouvez modifier un représentant commercial sélectionné en cliquant sur le bouton Modifier.

#### **Supprimer**

Vous pouvez supprimer un représentant commercial sélectionné en cliquant sur le bouton Supprimer.

# **Référence d'écran - Liste des unité de mesure**

Une fenêtre dans laquelle vous pouvez afficher une liste de toutes les unités de mesure. **Sélectionner**

Vous pouvez sélectionner une nouvelle unité de mesure en cliquant sur le bouton Sélectionner. **Ajouter**

Vous pouvez ajouter une nouvelle unité de mesure en cliquant sur le bouton Ajouter.

### **Modifier**

Vous pouvez modifier une unité de mesure sélectionnée en cliquant sur le bouton Modifier. **Supprimer**

Vous pouvez supprimer une unité de mesure sélectionnée en cliquant sur le bouton Supprimer. Les fonctionnalités Ajouter, Modifier, Supprimer et Enregistrer ne sont pas accessibles aux utilisateurs aux privilèges d'affichage seul, soit les utilisateurs avec le statut « Observateur » .

# **Référence d'écran - Liste des transporteurs**

La liste Transporteurs affiche les diverses méthodes d'expédition utilisées par votre entreprise. Vous pouvez accéder à la liste Transporteurs à partir de la fenêtre Nouvelle commande, en cliquant sur l'icône à droite du champ Transporteur.

### **Sélectionner**

Vous pouvez sélectionner une méthode d'expédition en cliquant sur le bouton Sélectionner.

### **Ajouter**

Vous pouvez ajouter une nouvelle méthode d'expédition en cliquant sur le bouton Ajouter. Cela permet d'ouvrir la boîte de dialogue **Nouveau transporteur**, dans laquelle vous pouvez entrer la méthode d'expédition utilisée pour la commande.

#### **Modifier**

Vous pouvez modifier la méthode d'expédition sélectionnée en cliquant sur le bouton Modifier. **Supprimer**

Vous pouvez supprimer la méthode d'expédition sélectionnée en cliquant sur le bouton Supprimer.

# **Référence d'écran - Articles commandés**

Utilisez cette fenêtre pour afficher les articles commandés mais non encore réceptionnés. **Ouvrir la commande**

Vous pouvez afficher une commande de l'article sélectionné en cliquant sur ce bouton dans la barre d'outils ou dans la version bureau en appuyant sur Ctrl-O.

# **Référence d'écran - Liste des clients**

Utilisez cette fenêtre pour afficher les clients.

### **Ajouter**

Vous pouvez ajouter un nouveau client en cliquant sur le bouton Ajouter.

### **Modifier**

Vous pouvez modifier un client sélectionné en cliquant sur le bouton Modifier.

### **Supprimer**

Vous pouvez supprimer un client sélectionné en cliquant sur le bouton Supprimer.

### **Courriel**

Vous pouvez envoyer un courriel à un client sélectionné en cliquant sur le bouton Courriel. Inventoria exécutera votre client de messagerie par défaut, pour vous permettre de modifier et d'envoyer un message de courriel au client.

### **Appeler**

Vous pouvez appeler un client sélectionné en cliquant sur le bouton Appeler. Inventoria téléchargera le logiciel gratuit NCH Express Talk, qui permet d'utiliser votre ordinateur pour passer des appels.

### **Exporter les données pour fusion et publipostage**

Vous pouvez exporter la liste de vos clients dans un fichier pouvant être utilisé pour une fusion et publipostage d'un programme de traitement de texte, qui permet de créer des lettres-types ou des étiquettes de publipostage.

# **Référence d'écran - Vue Rapport**

Utilisez cette fenêtre pour afficher un aperçu, imprimer ou enregistrer un rapport.

### **Aperçu**

Vous pouvez afficher un aperçu de rapport en cliquant sur le bouton Aperçu.

### **Imprimer**

Vous pouvez imprimer un rapport en cliquant sur le bouton Imprimer.

### **Enregistrer comme PDF**

Vous pouvez enregistrer un rapport au format PDF en cliquant sur le bouton Enregistrer.

### **Enregistrer comme fichier CSV**

Vous pouvez enregistrer un rapport au format CSV en cliquant sur le bouton Enregistrer.

### **Courriel**

Vous pouvez envoyer un rapport au format PDF en cliquant sur le bouton Courriel. **Fax**

Vous pouvez envoyer un rapport par fax au format PDF en cliquant sur le bouton Fax. Les fonctionnalités Ajouter, Modifier et Supprimer ne sont pas accessibles aux utilisateurs aux privilèges d'affichage seul.

# **Référence d'écran - Liste des catégories**

Utilisez cette fenêtre pour définir les catégories possibles pouvant être attribuées à un article. Tous les articles doivent avoir une catégorie lorsqu'ils sont créés.

### **Sélectionner (Facultatif)**

Sélectionnez une nouvelle catégorie dans la liste. Le bouton Sélectionner n'est disponible que si la boîte de dialogue Article est ouverte.

### **Ajouter**

Ajoutez une nouvelle catégorie à la liste.

### **Supprimer**

Supprimez les catégories actuellement sélectionnées de la liste.

### **Modifier**

Modifiez la catégorie sélectionnée actuellement. Si vous sélectionnez plus d'une catégorie, le bouton est désactivé.

### **Catégorie**

Liste des catégories disponibles.

### **Sous-catégorie**

Liste des sous-catégories disponibles pour chaque catégorie. Modifiez les sous-catégories dans l'écran des catégories.

# **Référence d'écran - Liste des sites**

Utilisez cette fenêtre pour définir les sites où le stock peut être entreposé.

### **Ajouter**

Ajoutez un nouveau site à la liste.

#### **Supprimer**

Supprimez les sites sélectionnés actuellement de la liste.

### **Modifier**

Modifiez le site sélectionné actuellement. Si vous sélectionnez plus d'un site, le bouton est désactivé.

# **Référence d'écran - Liste des commandes**

Utilisez cette fenêtre pour afficher et gérer les commandes de stock. Vous pouvez trier la liste des commandes en cliquant sur les en-têtes de colonnes, par exemple « Fournisseur », pour trier les commandes en fonction du nom du fournisseur.

### **Sélectionner**

Sélectionnez parmi les commandes de stock.

### **Nouveau**

Créez une nouvelle commande de stock.

### **Supprimer**

Supprimez les commandes sélectionnées actuellement.

### **Modifier**

Modifiez la commande sélectionnée actuellement. Si plus d'une commande est sélectionnée, seule la commande du haut est modifiée.

### **Réceptionner du stock**

Marquez la commande sélectionnée comme stock réceptionné. Si plus d'une commande est sélectionnée, seule la commande du haut est marquée comme réceptionnée.

### **Aperçu**

Affichez un aperçu de la commande sélectionnée telle qu'elle sera imprimée sur papier.

### **Imprimer**

Imprimez la commande sélectionnée sur l'imprimante de votre choix.

### **Enregistrer**

Enregistrez les commandes sélectionnées dans un fichier PDF.

### **Courriel**

Envoyez la commande sélectionnée par courriel à un destinataire comme fichier en pièce jointe au format PDF. Il vous sera demandé de fournir l'adresse de courriel du destinataire.

### **Fax**

Faxez la commande sélectionnée à un télécopieur. Il vous sera demandé de fournir un numéro de fax/téléphone.

### **Référence d'écran - Liste des commandes périodiques**

Utilisez cette fenêtre pour afficher et gérer les commandes de stock périodiques. Vous pouvez trier la liste des commandes en cliquant sur les en-têtes de colonnes, par exemple « Fournisseur », pour trier les commandes en fonction du nom du fournisseur. Pour ouvrir la fenêtre Liste des commandes périodiques, cliquez sur le lien Afficher les commandes périodiques dans la barre de navigation. Veuillez noter que si aucune commande périodique n'a été paramétrée, ce lien ne s'affiche pas sous l'en-tête Acheter. Pour plus d'informations sur la façon de paramétrer une commande périodique, voir les rubriques

Opérations fréquentes : Commander du stock et Calendrier des commandes périodiques de ce manuel.

### **Nouveau**

Cliquez sur le bouton Nouveau dans la barre d'outils pour créer une nouvelle commande périodique. Veillez à sélectionner l'option Enregistrer comme périodique lorsque vous enregistrez la commande, sinon elle ne sera pas réémise.

### **Supprimer**

Pour supprimer des commandes périodiques, sélectionnez les commandes périodiques à supprimer de la liste et cliquez sur le bouton Supprimer dans la barre d'outils.

### **Modifier**

Cliquez sur ce bouton pour modifier la commande périodique sélectionnée actuellement. Cela ne s'applique qu'à une seule commande périodique à la fois.

### **Calendrier**

Cliquez sur le bouton Calendrier pour afficher ou modifier le calendrier de la commande périodique sélectionnée.

### **Aperçu**

Cliquez sur le bouton Aperçu pour vérifier l'aspect de la commande périodique lorsqu'elle sera imprimée, enregistrée comme document PDF ou envoyée par courriel à un client.

### **Traiter**

Cliquez sur le bouton Traiter pour générer toutes les commandes échues actuellement pour la commande périodique sélectionnée, en fonction de son calendrier.

# **Référence d'écran - Liste des fournisseurs**

Utilisez cette fenêtre pour gérer la liste de fournisseurs auprès desquels vous avez commandé du stock.

### **Sélectionner**

Sélectionnez un nouveau fournisseur dans la liste. Ce bouton n'est disponible que si la boîte de dialogue Article est ouverte.

### **Ajouter**

Ajoutez un nouveau fournisseur à la liste.

### **Supprimer**

Supprimez le fournisseur sélectionné actuellement de la liste.

### **Modifier**

Modifiez le fournisseur sélectionné actuellement. Si vous sélectionnez plus d'un fournisseur, le bouton est désactivé.

### **Courriel**

Vous pouvez envoyer un courriel à un client sélectionné en cliquant sur le bouton Courriel. Inventoria exécutera votre client de messagerie par défaut, pour vous permettre de modifier et d'envoyer un message de courriel au client.

### **Appeler**

Vous pouvez appeler un client sélectionné en cliquant sur le bouton Appeler. Inventoria téléchargera le logiciel gratuit NCH Express Talk, qui permet d'utiliser votre ordinateur pour passer des appels.

### **Aperçu**

Vous pouvez afficher un rapport de fournisseurs en cliquant sur le bouton Aperçu.

### **Imprimer**

Vous pouvez imprimer un rapport de fournisseurs en cliquant sur le bouton Imprimer. **Fax**

Vous pouvez envoyer un rapport de fournisseurs par fax au format PDF en cliquant sur le bouton Faxer.

### **Enregistrer**

Cliquez sur l'icône Enregistrer dans la barre d'outils pour enregistrer un rapport fournisseurs dans un fichier PDF.

### **Rapport de liste de fournisseurs par e-mail**

Dans le menu, cliquez sur Fournisseur -> Rapport de liste de fournisseurs par courrier électronique. Vous serez invité à entrer une adresse e-mail à envoyer.

### **Importer**

Dans le menu, cliquez sur Fournisseur -> Importer les fournisseurs du format CSV. Vous pouvez importer les champs suivants : Nom du fournisseur, Personne à contacter, Prénom de la personne à contacter, Adresse, Téléphone, Téléphone (autre), Fax et Courriel.

### **Exporter**

Pour exporter les fournisseurs, sélectionnez-en un ou plusieurs dans la liste. Ensuite, dans le menu, cliquez sur Fournisseur -> Exporter les données pour fusion et publipostage.
## **Référence d'écran - Liste des transferts du gestionnaire des stocks**

Utilisez cette fenêtre pour afficher et gérer les transferts de stock. Vous pouvez trier la liste des commandes en cliquant sur les en-têtes de colonnes, par exemple « Transférer », pour trier les commandes en fonction du numéro de transfert.

### **Nouveau**

Créez un nouveau transfert de stock.

#### **Afficher**

Affichez le transfert sélectionné. Vous ne pouvez pas modifier le transfert dans cette fenêtre. Pour modifier, annulez le transfert actuel et créez-en un nouveau.

#### **Remarques**

Créez dans cette fenêtre les notes devant accompagner le transfert, comme les instructions concernant la manutention ou les retards éventuels de livraison, etc.

#### **Annuler**

Annulez le transfert sélectionné.

#### **Envoyer**

Envoyez les transferts sélectionnés du site expéditeur. Cela permet de mettre à jour le statut des transferts au statut En transit.

#### **Réceptionner du stock**

Marquez le transfert sélectionné comme stock réceptionné. Cela permet de mettre à jour le statut des transferts au statut Réceptionné.

#### **Aperçu**

Affichez un aperçu du transfert sélectionné tel qu'il sera imprimé sur papier.

#### **Imprimer**

Imprimez le transfert sélectionné sur l'imprimante de votre choix.

### **Enregistrer**

Enregistrez le transfert sélectionné dans un fichier PDF.

## **Référence d'écran - Liste d'articles**

Utilisez cet écran pour sélectionner un article. **Sélectionner** Sélectionnez un article dans la liste.

## **Référence d'écran - Transfert envoyé par**

Cette boîte de dialogue permet de désigner la personne responsable de l'envoi de ce transfert.

# **Référence d'écran - Transfert reçu par**

Cette boîte de dialogue permet d'entrer le nom de la personne responsable de la réception de ce transfert.

## **Référence d'écran - Modifier les notes du transfert**

Cette boîte de dialogue permet d'entrer et de modifier les notes de ce transfert de stock.

## **Description des écrans - Paramètres de fax**

Pour envoyer des fax, vous devez disposer d'une passerelle électronique permettant les envois directs depuis votre PC avec des protocoles de messagerie. Cliquez sur le lien des passerelles recommandées pour plus d'informations.

#### **Domaine de la passerelle (après @) :**

Pour envoyer des fax, vous devez entrer le domaine de la passerelle (soit la partie située après @). Par exemple, pour envoyée un fax à [NuméroFax]@votresocietefax.com, entrez la partie « votresocietefax.com » comme le domaine.

## **Description des écrans - Numéro de fax**

Veuillez entrer le numéro de téléphone du fax que vous souhaitez appeler.

**Mémoriser ce numéro de fax**

Cochez l'option « Mémoriser ce numéro de fax » pour enregistrer le numéro et pour pouvoir le réutiliser ultérieurement.

## **Description des écrans - Adresse de courriel**

Veuillez entrer l'adresse de courriel du destinataire. Cette adresse de courriel doit être complète, par exemple tom.jones@exemple.net Pour faire un envoi à plusieurs adresses de courriel, séparez chaque adresse par une virgule.Si vous avez des problèmes avec l'envoi de courriels, consultez la page ici.

## **Mémoriser cette adresse de courriel**

Si elle est disponible, cochez l'option « Enregistrer cette adresse pour... » pour enregistrer l'adresse et pour pouvoir la réutiliser ultérieurement.

## **Description des écrans - Aperçu avant impression**

La fenêtre Aperçu affiche chaque page du document tel qu'il sera imprimé par l'imprimante. **Imprimer (le cas échéant)**

Vous pouvez imprimer le document en cliquant sur le bouton Imprimer.

Cette action permet d'ouvrir la fenêtre de sélection d'imprimantes, dans laquelle vous pouvez sélectionner les pages du document à imprimer.

## **Précédent et Suivant**

Utilisez les boutons Précédent et Suivant pour afficher chaque page du document, lorsque plusieurs pages doivent être imprimées.

### **Fermer**

Le bouton Fermer permet de fermer la fenêtre.

## **Description des écrans - Paramètres avancés**

## **Paramètres de format CSV**

## **Enregistrer les fichiers csv au format de codage de caractères UTF8**

Cochez cette option pour enregistrer les fichiers csv au format de codage de caractères UTF8. **Enregistrer au format csv pour Excel**

Cochez cette option pour enregistrer les fichiers .CSV pouvant être ouverts par n'importe quel programme Windows, comme Excel, WordPad...

#### **Paramètres de synchronisation d'Inventoria**

**Autoriser Express Invoice, Express Accounts ou Copper à se synchroniser à Inventoria**

Cochez cette option pour permettre à ces programmes de se connecter à distance pour télécharger les données en cours des articles et pour transférer les modifications de quantités.

## **Code d'authentification d'accès (à entrer dans le programme client) :**

Entrez un code que les autres programmes doivent utiliser pour se connecter à cette entreprise dans Inventoria.

## **Description des écrans - Compte utilisateur**

Chaque compte Inventoria est identifié par son adresse de courriel.

### **Nom d'utilisateur :**

Entrez le nom de l'utilisateur. Ce champ est utilisé pour l'affichage.

### **Adresse de courriel :**

Ce champ est uniquement utilisé pour identifier l'utilisateur. L'utilisateur utilisera ces données dans son courriel pour le nom de compte.

#### **Mot de passe :**

Entrez le mot de passe de cet utilisateur. L'utilisateur utilisera ces données dans son courriel pour vérifier son identité.

### **Compte activé**

Cochez cette option pour activer le compte.

### **Privilèges d'utilisateur**

## **Administrateur**

Cochez cette option pour autoriser cet utilisateur à modifier les préférences d'autres utilisateurs et à ajouter/modifier/supprimer des transactions.

#### **Utilisateur**

Cochez cette option pour autoriser cet utilisateur à ajouter/modifier/supprimer des transactions.

#### **Observateur**

Cochez cette option pour interdire à cet utilisateur d'ajouter/modifier/supprimer des transactions.

### **Organisations**

Il s'agit de la liste des organisations auxquelles l'utilisateur peut accéder.

## **Description des écrans - Nomenclature**

La boîte de dialogue Nomenclature sert à préciser quels articles seront utilisés pour créer un nouvel article groupé ou emballé. La boîte de dialogue peut servir à suivre les coûts et les niveaux de stocks. Pour ouvrir la nomenclature, ouvrez la boîte de dialogue Nomenclature, ouvrez la boîte de dialogue Article et cliquez sur le bouton Nomenclature à la fin de la première section. Lorsque vous terminez d'entrer les articles contenus dans la nomenclature, cliquez sur le bouton Générer. Dans la boîte de dialogue Article, remplissez les détails de l'article groupé ou emballé.

### **Ajouter...**

Cliquez sur ce bouton pour ajouter un nouvel article à la nomenclature. Vous devez ajouter deux articles ou plus avant que le bouton Générer ne soit activé, pour vous permettre de terminer la nomenclature de cet article.

### **Supprimer**

Cliquez sur ce bouton pour supprimer l'article sélectionné de la liste.

### **Coût calculé de la nomenclature :**

Il s'agit du coût de l'article calculé depuis la nomenclature ci-dessus. Veuillez noter que vous pouvez choisir d'attribuer des valeurs de coûts différentes dans la boîte de dialogue Article.

## **Description des écrans - Calendrier des commandes périodiques**

## **Date de début :**

Entrez la date à laquelle la commande doit d'abord être générée.

### **Intervalle :**

Sélectionnez la fréquence à laquelle les commandes doivent être émises.

### **Action :**

Sélectionnez l'action à accomplir après l'enregistrement de la commande.

## **Remplacer la chaîne %period% de toute description par des dates**

Il peut parfois être utile d'imprimer la période réelle de la commande au fournisseur afin d'expliquer à quelle période la commande correspond. Pour ce faire, entrez les descriptions en prenant soin de placer des pourcentages de part et d'autre du mot « period », soit %period%, de manière à ce que lorsqu'une commande périodique est émise, l'élément %period% sera remplacé par la période effective de la commande.

## **Mettre à jour les prix de tous les articles modifiés**

Si cette option est cochée, lorsqu'une commande périodique est enregistrée, une vérification aura lieu afin de déterminer si le prix de l'article a changé. Si tel est le cas, les prix figurant sur la commande seront mis à jour.

## **Description des écrans - Transférer du stock**

### **Transférer depuis ce site :**

Sélectionnez le site d'où vous souhaitez transférer l'article. Il s'agit de la liste d'articles. **Rechercher** Rechercher un article. **Rechercher l'article suivant** Rechercher l'article suivant. **Transférer vers ce site :** Sélectionnez le site où vous souhaitez transférer l'article. **Quantité :** Il s'agit de la quantité de l'article. **Demandé par :**

Il s'agit de l'utilisateur responsable de l'émission de la demande de transfert.

## **Description des écrans - Réceptionner du stock**

## **Articles spécifiques**

#### **Fournisseur :**

Sélectionner le fournisseur de l'article.

### **Commande fournisseur**

#### **Commande :**

Sélectionnez un numéro de commande fournisseur et les détails de l'article, ainsi que la quantité, seront automatiquement renseignés.

#### **Date de réception :**

Entrez la date de réception du stock.

### **Détails de l'article**

Sélectionnez ou affichez les articles à réceptionner.

#### **Note :**

Entrez une note correspondant à cette réception.

#### **Marquez la commande comme entièrement réceptionnée.**

Cochez cette case pour marquer la commande comme entièrement réceptionnée, même si le décompte du stock n'est pas complet. Sélectionner cette option ne rapprochera pas ou ne tiendra pas compte des articles supplémentaires, mais clôturera la commande de manière à ce qu'elle ne s'affiche plus dans la liste comme commande partielle.

## **Description des écrans - Vendre du stock**

## **Client :**

Sélectionner le client.

### **Date de vente :**

Entrez la date à laquelle le stock a été vendu.

## **Ajouter**

Cliquez sur ce bouton pour créer une entrée dans la liste des articles à vendre.

#### **Supprimer**

Cliquez sur ce bouton pour supprimer l'article sélectionné de la liste des articles à vendre.

## **Article endommagé/perdu**

Cochez cette option si l'article est endommagé ou perdu. Cette action crée un enregistrement de vente avec un prix de zéro et « endommagé/perte » comme client.

### **Note :**

Entrez les notes correspondant à cette vente.

## **Description des écrans - Retourner du stock au fournisseur**

### **Articles spécifiques**

**Fournisseur :**

Sélectionner le fournisseur de l'article.

## **Commande fournisseur**

#### **Commande :**

Sélectionnez un numéro de commande fournisseur et les détails de l'article, ainsi que la quantité, seront automatiquement renseignés.

### **Date du retour :**

Entrez la date à laquelle le stock a été retourné.

## **Détails de l'article**

Entrez ou affichez les détails des articles à retourner.

#### **Note :**

Entrez une note correspondant à ce retour.

## **Description des écrans - Modifier la quantité de l'article**

**Site :** Sélectionner le site **Quantité :** Il s'agit de la quantité de l'article. **Quantité d'avertissement :** Il s'agit de la quantité de sécurité de l'article. **Quantité idéale :** Il s'agit de la quantité idéale de l'article.

## **Description des écrans - Ajouter / modifier les détails du site**

**Nom :** Entrez ou modifiez le nom du site. **Adresse :**

Entrez ou modifiez l'adresse du site.

## **Description des écrans - Ajouter un article à la commande**

## **Code d'article :**

Entrez ou sélectionnez le code court unique de l'article que vous souhaitez ajouter ou modifier. **Description :**

Entrez la description complète que vous souhaitez afficher sur la commande.

#### **Taxes :**

Sélectionnez le taux d'imposition applicable. Si vous ne voyez que l'option Aucun, vous devrez peut-être configurer les options de taxes (menu Options dans la fenêtre principale, puis cliquez sur l'onglet Taxes).

## **Description des écrans - Choisir le site et la catégorie**

**Site :** Sélectionnez le site de l'article. **Catégorie :** Sélectionnez la catégorie de l'article. **Sous-catégorie :** Sélectionnez la sous-catégorie de l'article.

## **Description des écrans - Choisir la catégorie**

**Catégorie :** Sélectionnez la catégorie de l'article. **Sous-catégorie :** Sélectionnez la sous-catégorie de l'article.

## **Description des écrans - Choisir le fournisseur**

## **Fournisseur :**

Sélectionner le fournisseur.

## **Description des écrans - Choisir la plage de dates**

Sélectionnez une date de début et une date de fin pour lesquelles vous souhaitez générer un rapport de ventes.

## **Description des écrans - Sauvegarder**

Il est essentiel de sauvegarder vos données régulièrement, simplement au cas où un problème venait à se produire. Veuillez sélectionner l'une des options ci-dessous.

## **Option de sauvegarde**

### **Sauvegarder dans un dossier réseau**

C'est une bonne option si vous travaillez dans un bureau. Consultez votre administrateur réseau pour créer un dossier sécurisé sur le serveur partagé. Sélectionnez ce dossier et cliquez sur Sauvegarder. Le dossier entier Inventoria est copié dans ce dossier. Si un problème se produit (comme une panne de disque dur), il vous suffit de recopier le dossier pour que l'ensemble soit restauré.

## **Sauvegarder sur un CD ou DVD avec Express Burn**

Sélectionnez cette option pour graver toutes les données sur disque, Inventoria se relie à Express Burn dans ce but. Voir Express Burn pour obtenir plus d'informations.

### **Sauvegarder dans un lecteur amovible**

Vous pouvez aussi utiliser cette option pour sauvegarder vos données sur un disque dur USB externe ou un lecteur flash à clé USB. Veuillez considérer l'utilisation de MEO pour crypter les fichiers, si vous utilisez un support amovible.

### **Planification de la sauvegarde**

La sauvegarde peut être planifiée pour une exécution tous les jours à la même heure.

## **Description des écrans - Restaurer les données**

Restaurez les données d'une sauvegarde planifiée ou d'une sauvegarde manuelle.

## **Restaurer la sauvegarde planifiée**

Sélectionnez cette option pour restaurer à partir d'une sauvegarde créée par le planificateur de sauvegardes.

**Point de restauration :**

Sélectionnez un point de restauration dans la liste des sauvegardes.

## **Restaurer la sauvegarde manuelle**

Sélectionnez cette option pour sélectionner un répertoire dans lequel vous avez sauvegardé vos données manuellement.

## **Description des écrans - Entreprises multiples**

Une installation unique Inventoria peut gérer plusieurs entreprises. Celles-ci fonctionnent comme s'il s'agissait d'installations entièrement différentes. Vous pouvez modifier les paramètres de pour chaque entreprise. Chaque entreprise a ses propres fournisseurs et ses propres articles.

Pour ajouter une entreprise dans le menu, sélectionnez Inventoria -> Entreprises multiples. Ensuite, cliquez sur Ajouter. Après avoir cliqué sur Ajouter, l'Assistant de démarrage s'exécute. Pour supprimer une entreprise du menu, cliquez sur Supprimer l'entreprise. Pour restaurer une entreprise qui a été supprimée, cochez Afficher les entreprises supprimées. Ensuite, sélectionnez l'entreprise et cliquez sur Restaurer l'entreprise.

Pour commencer à utiliser l'entreprise mise en surbrillance, cliquez sur le bouton Sélectionner.

## **Description des écrans - Ajouter une nouvelle catégorie**

Utilisez cette boîte de dialogue pour ajouter une nouvelle catégorie et les sous-catégories correspondantes, le cas échéant. D'abord, tapez un nom dans le champ de texte Nom de la catégorie, puis cliquez sur le bouton Ajouter pour insérer des nouvelles sous-catégories. Vous pouvez aussi supprimer et modifier une sous-catégorie sélectionnée en cliquant sur les boutons Supprimer et/ou Modifier.... Cliquez sur le bouton Enregistrer lorsque vous avez terminé vos ajouts.

## **Description des écrans - Modifier les notes de transfert**

Créez ou modifiez les notes de ce transfert.

## **Description des écrans - Transfert envoyé par**

## **Expéditeur :**

Désignez la personne responsable de l'envoi de ce transfert.

## **Description des écrans - Transfert reçu par**

## **Destinataire :**

Désignez la personne responsable de la réception de ce transfert.

## **Description des écrans - Correspondance des champs CSV**

L'utilisateur doit sélectionner le numéro de ligne à partir duquel Inventoria doit commencer à lire les données. Dans la liste de gauche, l'utilisateur peut voir les données importées depuis le fichier CSV. Dans la liste de droite, l'utilisateur peut voir les champs Inventoria devant correspondre aux champs adéquats dans le fichier CSV. L'utilisateur doit double-cliquer dans la colonne Correspondance des champs d'importation dans la liste et sélectionner les champs correspondants dans la ligne actuelle.

## **Description des écrans - Commander les articles à stock bas**

Commencez par sélectionner laquelle des deux options utiliser pour organiser en cliquant sur le bouton d'option correspondant.

### **Articles avec un pourcentage de stock actuel inférieur à la quantité idéale**

Articles avec un pourcentage de stock actuel inférieur à la quantité idéale. Si vous choisissez cette dernière, alors vous devez spécifier un « Pourcentage en dessous ».

#### **Pourcentage en dessous :**

Sélectionnez un pourcentage de seuil auquel commander les articles dont le stock est bas.

## **Description des écrans - Options ~ Société**

Cet onglet est utilisé pour entrer les détails sur votre entreprise ou votre société. La plupart des informations figurent sur chaque rapport imprimé. Si vous ne souhaitez pas imprimer les informations, vous pouvez laisser ces champs vides.

### **Détails de la société**

### **Raison sociale :**

Entrez le nom officiel de l'entreprise (par exemple, Acme Corporation, Inc).

### **Numéro d'inscription :**

Dans de nombreux pays, chaque entreprise a un numéro officiel. Veuillez l'entrer ici.

#### **Adresse :**

Entrez l'adresse de votre entreprise telle que vous souhaitez qu'elle figure sur les rapports imprimés.

#### **Adresse d'expédition :**

Ent[rez l'adresse d'expédition de votre entreprise telle que vous souhaitez la voir figurer sur les](http://www.nch.com.au/kb/fr/10018.html)  rapports imprimés.

### **Détails de contact :**

Entrez les détails de contact que vous souhaitez voir figurer sur les rapports. Par exemple : téléphone, fax et adresse de courriel.

### **Fichier d'image du logo :**

Pour ajouter un logo à vos rapports, vous pouvez sélectionner le chemin d'accès à un fichier image jpg.

### **Hauteur du logo :**

Le champ de la hauteur du logo détermine la taille de votre logo lors de l'impression. Le logo sera étiré ou rétréci de manière à respecter cette hauteur tout en maintenant les proportions correctes.

## **Paramètres d'envoi**

**Paramètres de courriel...**

### Veuillez consulter

Articles de la base de connaissance - Problèmes lors de l'envoi de courriels avec nos logiciels pour obtenir plus d'informations.

### **Paramètres de fax...**

Cliquez sur le bouton Paramètres de fax pour configurer une passerelle pour l'envoi de fax dans Inventoria sur votre ordinateur.

## **Description des écrans - Options ~ Article**

Cet onglet sert à configurer les champs personnalisés comme faisant partie de la fiche de l'article. Par exemple, vous pourriez ajouter une couleur, une forme ou un fabricant ou un autre élément plus spécifique au domaine industriel concerné.

### **Noms des champs personnalisés**

## **Cochez une case et entrez le nom du champ personnalisé que vous souhaitez ajouter à vos articles. Par exemple, vous pourriez ajouter une couleur, une forme ou un fabricant.**

Cochez une case et entrez le nom du champ personnalisé que vous souhaitez ajouter à vos articles.

### **Nom du champ personnalisé 1 :**

Cochez la case et entrez le nom du premier champ personnalisé que vous souhaitez ajouter à vos articles.

#### **Nom du champ personnalisé 2 :**

Cochez la case et entrez le nom du second champ personnalisé que vous souhaitez ajouter à vos articles.

## **Description des écrans - Options ~ Taxes**

Cette page est utilisée pour configurer les taxes applicables, telles que la GST ou la TVA. **Régime fiscal :**

Ce champ sert à sélectionner si les taxes de votre état ou de votre pays sont applicables et s'il existe 1, 2 , voire 3 taux.

### **Taux d'imposition**

## **Nom de la taxe :**

Entrez le nom de la taxe dans votre état ou pays (par exemple Taxes à la vente, GST, TVA, etc.).

## **Taux de taxe (pourcentage) :**

Entrez le taux d'imposition par défaut.

## **Nom de la taxe 2 :**

Ce champ sert à entrer le second taux d'imposition. Veuillez noter que les différents taux ne sont pas cumulables. Par conséquent, si deux taux sont applicables, alors le taux 2 doit être le taux double.

## **Nom de la taxe 3 :**

Ce champ sert à entrer le troisième taux d'imposition. Veuillez noter que les différents taux ne sont pas cumulables. Par conséquent, si trois taux sont applicables, alors le taux 3 doit être le taux triple.

## **Options de taxes**

### **Par défaut, les articles ont le taux de taxes suivant :**

Tout nouvel article aura par défaut ce taux sélectionné.

## **Le prix des articles est TTC (comprend déjà les taxes)**

Si cette option est cochée, le prix de tous les articles soumis aux taxes s'affichera taxes incluses ou TTC (toutes taxes comprises).

### **Par défaut, les nouveaux fournisseurs sont exemptés des taxes**

Si cette option est cochée, tout nouveau fournisseur sera marqué comme exempté de taxes (aucune taxe ne s'appliquera). Utilisez cette option si votre activité principale est l'exportation.
## **Description des écrans - Options ~ Commande**

Cette boîte de dialogue sert à définir le texte standard figurant sur les commandes imprimées. Vous pouvez afficher un aperçu de toutes les modifications que vous effectuez en cliquant sur le bouton Aperçu de la commande au bas de la boîte de dialogue Commande.

## **Titre de la commande fournisseur :**

Il s'agit du titre qui figurera sur toutes les commandes fournisseurs imprimées. Par défaut, le titre est Commande fournisseur.

## **Numéro de commande :**

Il s'agit du numéro de la commande actuelle. Ce numéro augmente chaque fois que vous enregistrez une nouvelle commande. Veuillez noter que les brouillons de commandes n'ont pas de numéro avant d'être enregistrés et sauvegardés.

## **Préfixe du numéro (facultatif) :**

Le préfixe du numéro de la commande est facultatif. Vous pouvez entrer des chiffres ou des caractères à utiliser devant tout numéro de commande.

## **Hauteur du logo :**

Le champ de la hauteur du logo détermine la taille de votre logo lors de l'impression. Le logo sera agrandi ou réduit selon la hauteur entrée tout en maintenant les proportions correctes.

## **Titre de la colonne Quantité :**

Il s'agit du titre par défaut de la colonne Quantité, qui sera imprimé sur les commandes et qui peut être modifié en Heures ou tout autre titre de votre choix plus adapté à vos besoins.

## **Titre de la colonne Prix unitaire :**

Il s'agit du titre par défaut de la colonne Prix unitaire, qui sera imprimé sur les commandes et qui peut être modifié ici pour mieux refléter vos besoins.

## **Commentaire de la note**

Le texte entré figurera au bas de la commande imprimée. Choisissez un alignement et une taille de police pour le texte.

## **Commentaire de bas de page**

Le texte entré figurera tout en bas de la commande imprimée. Choisissez un alignement et une taille de police pour le texte.

## **Aperçu de la commande...**

Après avoir cliqué sur cette option, les informations sur cet onglet Commande seront enregistrées après votre confirmation et sera reflétée dans un aperçu du rapport de commandes.

# **Description des écrans - Options ~ Autre**

## **Paramètres de format régionaux**

## **Symbole de la devise :**

Il s'agit du symbole utilisé pour la devise de votre pays - \$ ou € par exemple.

## **Ordre d'affichage du symbole de la devise :**

Utilisez cette option pour sélectionner si le symbole de la devise doit être placé devant le nombre (soit €10.00) ou après celui-ci (soit 10.00€).

#### **Chiffres de la devise :**

Utilisez cette option pour paramétrer le nombre de chiffres affichés après le symbole décimal. **Symbole décimal :**

ll s'agit du symbole décimal utilisé - généralement un point dans les pays anglo-saxons ou une virgule dans la plupart des pays européens.

## **Symbole des milliers :**

Il s'agit du symbole utilisé pour séparer les milliers, une virgule dans les pays anglo-saxons ou un espace en français.

## **Nombre de décimales pour la quantité :**

Il s'agit du nombre de chiffres qui s'affichent à droite de la marque décimale, lorsque les quantités sont affichées. Notez que les montants en devise ne sont pas concernés.

## **Format d'impression de la date :**

Il s'agit du format de la date, utilisé pour imprimer ou générer un PDF.

## **Taille du papier :**

Il s'agit de la taille du papier pour générer un PDF et lorsque l'imprimante par défaut est utilisée. **Unités de mesure :**

Il s'agit des unités utilisées pour les mesures, soit pouces (« inches »), soit millimètres.

## **Marges**

Ces paramètres définissent la taille de l'espace entourant le contenu d'une page imprimée. Plus les marges sont étroites, plus la taille du rapport sera grande.**Marge latérale :**

Vous pouvez régler les marges gauche et droite en tapant une valeur (en pouces) dans le champ Marge latérale.

#### **Marges supérieure et inférieure :**

Vous pouvez régler les marges supérieure et inférieure en tapant une valeur (en pouces) dans le champ Marges supérieure et inférieure.

## **Position de l'adresse d'expédition :**

Vous pouvez régler la position sur laquelle l'adresse d'expédition s'affiche sur le devis à l'aide de ces paramètres. Par exemple, si vous souhaitez que l'adresse d'expédition s'ajuste exactement dans la fenêtre d'une enveloppe, vous pouvez régler la position.

### **Position de l'adresse de facturation :**

La position sur laquelle l'adresse s'affiche sur le devis peut être ajustée à l'aide de ces paramètres. Par exemple, si vous souhaitez que l'adresse de facturation s'ajuste exactement dans la fenêtre d'une enveloppe, vous pouvez régler la position.

## **Paramètres avancés...**

Cliquez sur le bouton Paramètres avancés pour afficher les paramètres de format des fichiers CSV et de la synchronisation d'Inventoria.

## **Description des écrans - Options ~ Comptes Web**

**Comptes Web Inventoria** Liste des comptes utilisateurs. **Ajouter un nouvel utilisateur** Ajoutez un nouveau compte à Inventoria. **Supprimer** Supprimez un compte d'Inventoria. **Modifier l'utilisateur** Modifiez les préférences Inventoria pour le compte.

## **Description des écrans - Options ~ Accès Web**

Cette option permet de configurer les paramètres de l'interface Web d'Inventoria. L'interface Web fonctionne en utilisant Inventoria comme un mini serveur Web.

Pour paramétrer l'interface Web, vous devez d'abord spécifier un nom d'utilisateur et un mot de passe à utiliser pour vos détails d'ouverture de session. Ensuite, spécifiez le port sur lequel vous souhaitez exécuter l'interface Web. Le port par défaut est 97 et nous vous recommandons, si vous en changez, de ne pas utiliser le port 80, ce port étant souvent utilisé par d'autres serveurs Web.

Pour accéder à l'interface Web depuis l'ordinateur Inventoria, le moyen le plus facile est de simplement cliquer sur les liens hypertexte présents dans la boîte de dialogue - les deux liens référencent la même URL. Vous pouvez aussi entrer « http://localhost:[port] » dans votre navigateur Web, « [port] » étant le numéro de port spécifié dans la boîte de dialogue. Si vous souhaitez accéder à l'interface Web depuis tout point de votre réseau local ou d'Internet, utilisez le format suivant lorsque vous tapez l'URL dans votre navigateur Web :

- http://nomordinateur:port par exemple http://monordinateur:97 (pour une utilisation sur un réseau local)
- http://ipprivée:port par exemple http://192.168.0.1.97 (pour une utilisation sur un réseau local)
- http://ippublique:port par exemple http://212.137.22.14:97 (pour une utilisation sur Internet)
- http://nomdomaine:port, soit par exemple http://axon.masociété.com:97 (option avancée à n'utiliser que si vous avez un nom de domaine paramétré pour votre adresse IP)

Vous devez vérifier que votre pare-feu ne bloque pas le numéro de port que vous avez spécifié. Reportez-vous aux paramètres du pare-feu pour vérifier que le port UDP correct est ouvert.

Consultez votre administrateur réseau pour tout problème de réseau éventuel que vous pourriez rencontrer. Les administrateurs réseau peuvent généralement régler les problèmes de routage ou de pare-feu.

# **Description des écrans - Article ~ Article**

## **Général**

Utilisez cette boîte de dialogue pour ajouter, modifier ou dupliquer un article. Si vous dupliquez un article, les champs sont copiés de l'article existant mais enregistrés comme un nouvel article. Dans ce cas, veuillez modifier le code article avec un code unique et veillez à ce que les stocks soient décomptés correctement, puisque même ces données sont copiées d'une

## fiche existante.**Code d'article (Entrer/scanner le code-barre) :**

Entrez un code court (mais mémorisable) pour cet article. Si vous disposez du matériel adéquat (par exemple, une douchette ou lecteur de code-barres), vous pouvez scanner le code de l'article si vous préférez. Veillez à ce que le curseur se trouve dans le champ Code d'article.

## **Description de l'article :**

Entrez la description complète que vous souhaitez afficher.

## **Catégorie :**

Sélectionnez la catégorie de l'article.

## **Sous-catégorie :**

Sélectionnez la sous-catégorie de l'article.

## **Utiliser la nomenclature**

Cochez cette case pour utiliser la nomenclature créée pour cet article.

## **Sélectionner les articles**

Ouvrez la fenêtre Nomenclature. Si le nouvel article que vous créez est un paquet ou un groupe d'autres d'articles, utilisez la nomenclature pour spécifier ces articles et pour vous aider à estimer vos coûts. Ce bouton est indisponible lorsque cet article fait partie de la nomenclature d'un autre article.

## **Tarification**

## **Coût d'achat unitaire :**

Il s'agit de la valeur lorsque vous achetez l'article.

## **Prix de vente unitaire :**

Il s'agit de la valeur lorsque vous vendez l'article.

#### **Taxes :**

Sélectionnez le taux d'imposition applicable. Si vous ne voyez que l'option Aucun, vous devrez peut-être configurer les options de taxes (menu Options dans la fenêtre principale, puis cliquez sur l'onglet Taxes).

## **Unité de mesure :**

Tous les articles ne sont pas vendus individuellement. Entrez les unités de mesure (pieds, mètres, livres, kg ou sacs, douzaines, etc.).

#### **Note de l'article :**

Entrez la note de cet article.

### **Site Web de l'article :**

Il s'agit du site Web de l'article, le cas échéant.

## **Champ personnalisé 1 :**

Valeur du premier champ personnalisé (le nom est défini dans Options ~ Article).

## **Champ personnalisé 2 :**

Valeur du second champ personnalisé (le nom est défini dans Options ~ Article).

# **Description des écrans - Article ~ Stocks**

## **Totaux :**

Affichage des totaux suivants dans la liste de stock.

Quantité totale : Quantité totale d'articles.

Quantité idéale totale : Quantité idéale totale d'articles.

Quantité de sécurité totale : La valeur de la quantité de sécurité totale doit être inférieure ou égale à la quantité idéale.

#### **Envoyer un courriel lorsque la quantité atteint le niveau de sécurité.**

Cochez cette option si vous souhaitez qu'Inventoria vous envoie un courriel lorsque la quantité atteint le niveau de sécurité.

## **Afficher l'historique des réceptions...**

Utilisez ce bouton pour afficher l'historique de réception des articles.

## **Afficher l'historique des ventes...**

Utilisez ce bouton pour afficher l'historique des ventes d'articles.

### **Fournisseur**

## **Fournisseur par défaut :**

Sélectionnez le fournisseur par défaut de l'article.

## **Numéro de pièce fournisseur :**

Entrez un numéro de pièce fournisseur ou ID court (mais mémorisable) pour cet article.

## **Ajouter l'image...**

Cliquez sur le bouton Ajouter l'image pour ajouter une photo du produit à la fiche de l'article.

#### **Supprimer l'image**

Cliquez sur le bouton Supprimer l'image pour supprimer une photo du produit à la fiche de l'article.

## **Description des écrans - Fournisseur ~ Fournisseur**

## **Nom du fournisseur :**

Entrez le nom de l'entreprise du fournisseur.

## **Personne à contacter :**

Entrez le nom complet de la personne avec qui vous traitez.

## **Prénom de la personne à contacter :**

Il s'agit du prénom de la personne avec qui vous traitez ou la façon dont vous vous adressez à elle.

## **Adresse :**

Entrez l'adresse du fournisseur.

## **Téléphone (principal) :**

Entrez le numéro de téléphone principal du fournisseur.

## **Téléphone (autre) :**

Entrez un autre numéro de téléphone pour le fournisseur.

## **Fax :**

Entrez le numéro de fax du fournisseur.

## **Adresse de courriel :**

Entrez l'adresse courriel du fournisseur. Cette adresse de courriel est aussi celle utilisée pour l'envoi des factures par courriel si cette méthode est la méthode de préférence.

# **Description des écrans - Client ~ Client**

## **Nom du client :**

Entrez le nom de l'entreprise du client.

## **Personne à contacter :**

Entrez le nom complet de la personne avec qui vous traitez.

## **Prénom de la personne à contacter :**

Il s'agit du prénom de la personne avec qui vous traitez ou la façon dont vous vous adressez à elle.

## **Adresse postale de facturation :**

Entrez l'adresse de facturation du client. Si le client a une adresse d'expédition différente, vous pouvez l'entrer dans l'onglet Autre.

## **Ville :**

Entrez la ville de facturation.

## **État :**

Entrez l'état, la province ou le territoire de facturation, le cas échéant.

## **Code postal :**

Entrez le code postal de facturation.

## **Pays :**

Entrez le pays de facturation.

## **Téléphone (principal) :**

Entrez le numéro de téléphone principal du client.

## **Téléphone (autre) :**

Entrez un autre numéro de téléphone auquel le client peut être joint.

## **Fax :**

Entrez le numéro de fax du client.

## **Adresse de courriel :**

Entrez l'adresse de courriel du client. Cette adresse de courriel est celle utilisée pour l'envoi des commandes par courriel si cette méthode est la méthode de préférence.

## **Description des écrans - Client ~ Autre**

Si les adresses de facturation et d'expédition du client diffèrent, vous pouvez entrer l'adresse de facturation sur cet onglet, notamment la ville, l'état/territoire/province, le code postal et le pays. Vous pouvez également affecter un représentant commercial à ce client et stocker des notes sur le client sous cet onglet.

## **Représentant commercial:**

Sélectionnez le/la représentant(e) commercial(e) affecté à ce client dans le menu déroulant. **Notes client :**

Ces notes sont exclusivement réservées à une utilisation interne. Elles peuvent être utilisées par exemple pour indiquer l'historique d'un client ou des conditions spéciales.